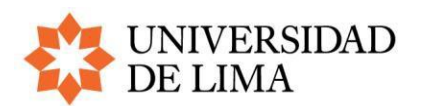

# **CONCURSO DE INVESTIGACIÓN CIENTÍFICA 2024 GUÍA PARA EL REGISTRO DE PROPUESTAS**

# **Registro**

Para registrar una propuesta, siga los siguientes pasos:

- Entre a su perfil<sup>1</sup> del CRIS Ulima en el [sistema Pure.](https://cris.ulima.edu.pe/admin/login.xhtml) Use el correo y contraseña que usa en otros sistemas de la Universidad.
- Seleccione la pestaña "Gestión de Dotaciones" y haga clic en la opción "Compartido por mi organización".

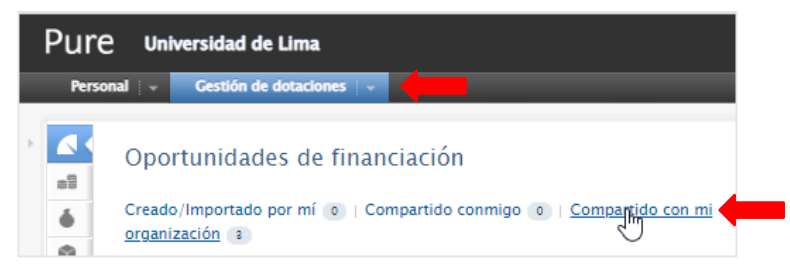

Aparecerán las cinco modalidades de la convocatoria 2024 (semilleros de investigación de alumnos de pregrado, nuevos investigadores, abierta, grupos de investigación del IDIC y patente). Seleccione la que corresponda.

- En la parte derecha de la ventana que se abre, haga clic en "Crear una solicitud".<sup>2</sup>

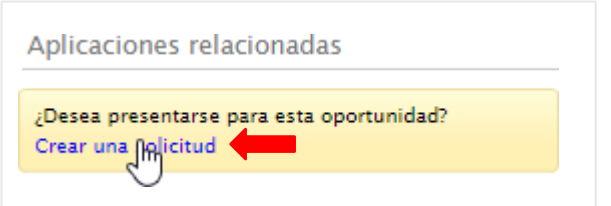

En una nueva ventana aparecerá un formato para registrar datos. Este formato es una adaptación hecha en la Universidad de Lima sobre el formato típico de la plataforma PURE sobre el cual funciona la el CRIS ULIMA. Se han agregado algunos campos (por ejemplo, el de áreas y líneas de investigación Ulima o el de los objetivos de desarrollo sostenible), sin embargo, existen otros que no son de uso obligatorio. Por ello, acá detallamos qué campos son obligatorios, cuáles opcionales y cuáles debe dejar tal cual en cada sección del formato.

<sup>1</sup> Si no cuenta con uno, solicite la creación de su perfil en el [CRIS Ulima](https://cris.ulima.edu.pe/) escribiendo a [cris@ulima.edu.pe.](mailto:cris@ulima.edu.pe.)

<sup>2</sup> Verificar que las ventanas emergentes se encuentren habilitadas en su navegador

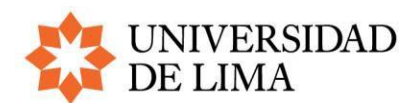

## **Primera sección: "Clasificaciones"**

Viene llena por defecto, deje esta sección tal cual.

## **Segunda sección: "Identificación"**

Es obligatorio llenar los siguientes campos:

- **Título**: Aparecerá el nombre del concurso. Cámbielo por un título claro, preciso y de no más de 12 palabras.
- **Resumen del proyecto** (máximo de 150 palabras): Este resumen es lo primero que será revisado en el proceso de evaluación. Describa el proyecto de manera clara y comprensible para cualquier persona (incluso no especialistas), pues, de ser aprobado el proyecto, este texto es el que se mostrará en la plataforma pública del CRIS Ulima.
- **Problema de investigación** (máximo 250 palabras).
- **Justificación**: Explique la relevancia, viabilidad y pertinencia del proyecto dentro del campo de estudio elegido, qué nuevos conocimientos generará y su aporte en la solución del problema; agregue también los impactos y resultados de investigación previstos.
- **Objetivos**: Detalle el objetivo principal (finalidad de la investigación) y los objetivos específicos (los temas concretos que abordará el proyecto de investigación).
- **Preguntas de investigación o hipótesis**: Plantee, de forma interrogativa, lo que se propone descubrir. Las hipótesis de investigación son respuestas tentativas a la pregunta de investigación.
- **Estado del arte**: Detalle el análisis y sistematización de la información científica existente, en el ámbito nacional e internacional, relacionada con el problema de investigación.
- Marco teórico: Indique los enfoques teóricos y conceptos claves seleccionados para la interpretación del problema de investigación.
- **Metodología**: Describa las estrategias, procedimientos, técnicas, instrumentos, población, muestra, etc., con la mayor exhaustividad y detalle posible, de forma que se logren alcanzar los resultados esperados en los objetivos específicos.
- **Referencias bibliográficas**: Registre en formato APA los documentos citados en el texto de la propuesta. Para conocer más el formato APA, puede usar la guía Citas y referencias. Citar vs. Plagiar de la Biblioteca Ulima.
- **Equipo de trabajo, plan de trabajo (cronograma) y responsabilidades**: Precise y sustente las actividades y las responsabilidades de cada uno de los miembros del equipo en cada uno de los trimestres, como hitos de investigación, y señale las entregas parciales en cada caso.

Hacer caso omiso del ID (botón que dice "Añadir ID") y continúe a la siguiente sección.

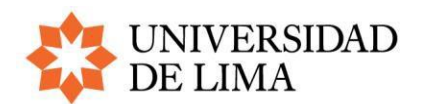

#### **Tercera sección: "Solicitantes"**

En esta sección, aparecen su nombre y todas las unidades organizativas en las que usted esté registrado en el sistema. Mantenga su carrera y aquellas unidades que correspondan a su proyecto. Para eliminar aquellas que no correspondan, haga clic en el signo menos "–".

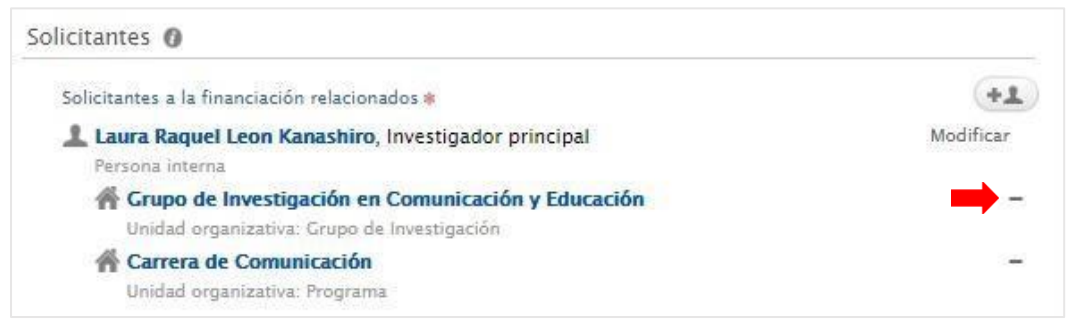

La primera de las organizaciones se registrará automáticamente como gestora del proyecto, pero puede cambiarla en la cuarta sección.

Además, puede agregar a otros investigadores de la Universidad de Lima como participantes del proyecto. Al hacerlo, ellos recibirán un correo electrónico de aviso y también podrán modificar el registro.

Para añadirlos, haga clic en "Agregar persona" y aparecerá una caja de búsqueda:

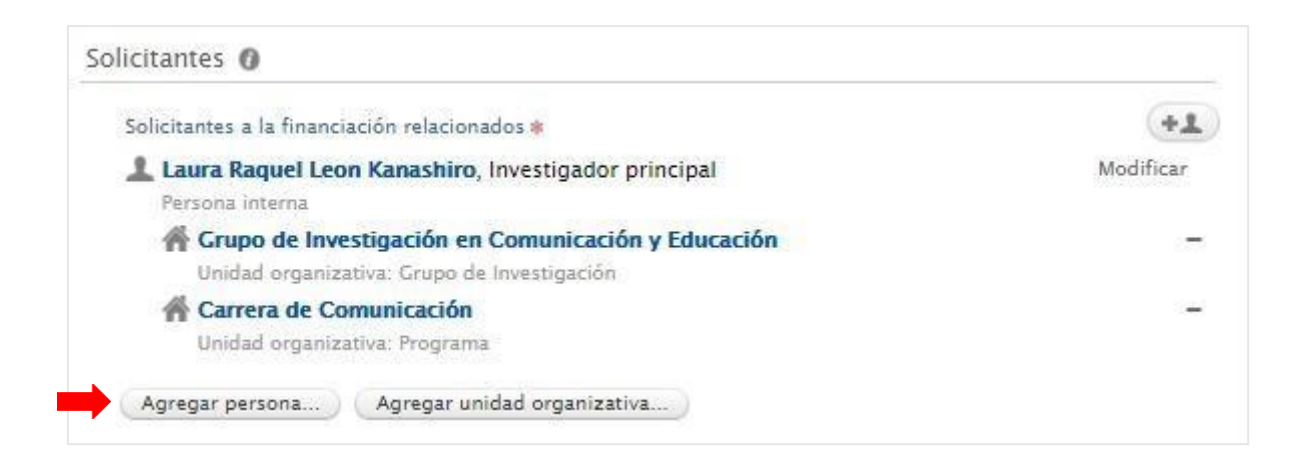

Con ella puede encontrar a todos los investigadores registrados en el CRIS Ulima, ya sea por su nombre o apellido, o por la carrera o el grupo de investigación al que estén afiliados.

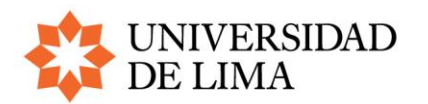

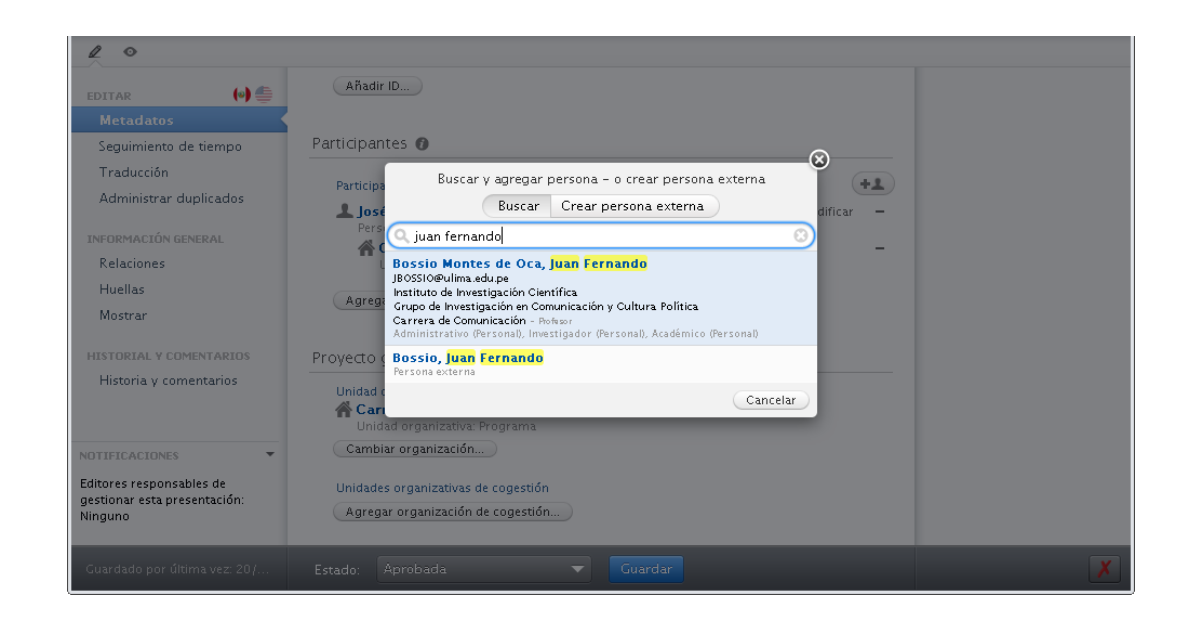

Cuando haya encontrado y seleccionado a la persona que busca, aparecerá una nueva ventana. Allí debe seleccionar el cargo del investigador, que puede ser el de "investigador principal", "coinvestigador" o "asistente" (esta última categoría corresponde solo a los jefes de práctica)<sup>3</sup>. Recuerde que solo puede haber un investigador principal por propuesta.

También puede agregar investigadores externos. Si estos ya figuran en el sistema por haber participado en otro proyecto o por ser coautores en artículos, los encontrará de la misma manera que a otros profesores de la universidad. Si no están en el sistema, deberá hacer clic en "Crear persona externa" y aparecerá esta ventana:

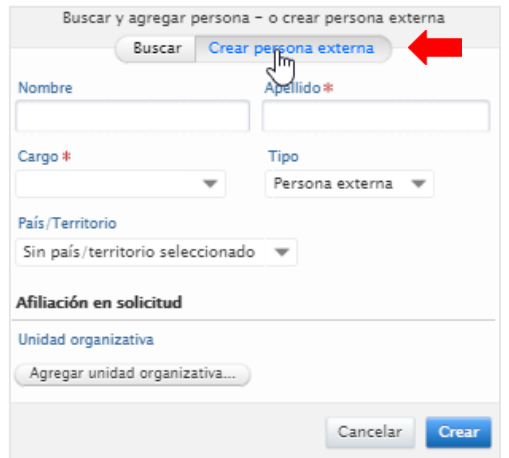

 $\overline{a}$ <sup>3</sup> Si un profesor o jefe de práctica no figura en el sistema, comuníquese con [cris@ulima.edu.pe.](mailto:cris@ulima.edu.pe)

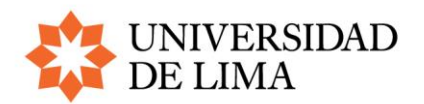

Coloque los nombres y apellidos. En la casilla "Cargo" seleccione "Coinvestigador externo". Luego seleccione el país en el que está la institución a la que está afiliado el investigador. Al hacer clic en "Agregar unidad organizativa", aparecerá una nueva caja de búsqueda:

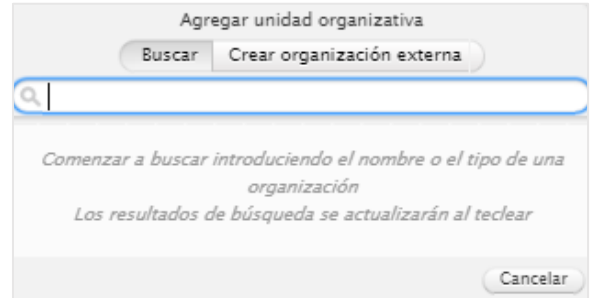

La mayoría de las instituciones académicas están registradas en el sistema, de modo que debería aparecer con solo digitar algunas de las letras o palabras del nombre. Si no fuera el caso, haga clic en "Crear organización externa" y complete los datos.

## **Cuarta sección: "Solicitud gestionada por"**

En esta sección aparecerá, por defecto, la unidad organizativa de quien esté llenando la propuesta, pero puede cambiarla por otra de ser necesario. Asegúrese de que la unidad organizativa corresponda a la del investigador principal.

Tenga en cuenta que, para la modalidad de grupos de investigación del IDIC, la unidad organizativa responsable debe ser el grupo de investigación.

También es posible indicar otras unidades organizativas que estén comprometidas con el proyecto. En ese caso, debe hacer clic en "Unidad organizativa de cogestión". En la caja de búsqueda basta con poner algunas letras para ver las opciones.

#### **Quinta sección: "Socios colaboradores"**

Por defecto, aparece seleccionado la opción "No". Si el proyecto se hace en colaboración con alguna institución externa, deberá seleccionar "Sí" y luego hacer clic en "Añadir colaborador". Entonces aparecerá esta caja de búsqueda:

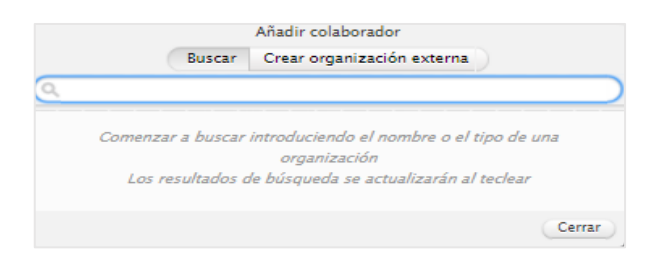

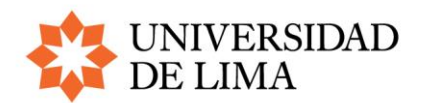

Si la institución ya ha realizado alguna actividad con nuestra universidad (proyecto de investigación, publicación, etcétera), podrá encontrarla poniendo parte de su nombre o su acrónimo. De lo contrario, seleccione "Crear organización externa", escriba el nombre completo de la organización y seleccione el país en el que se encuentra.

# **Sexta sección: "Oportunidad de financiación"**

Viene llena por defecto, deje esta sección tal cual.

## **Séptima sección: "Fondos"**

Viene llena por defecto como "Universidad de Lima". Debe agregar información sobre el monto total solicitado. Para ello haga clic en "Modificar" al costado derecho:

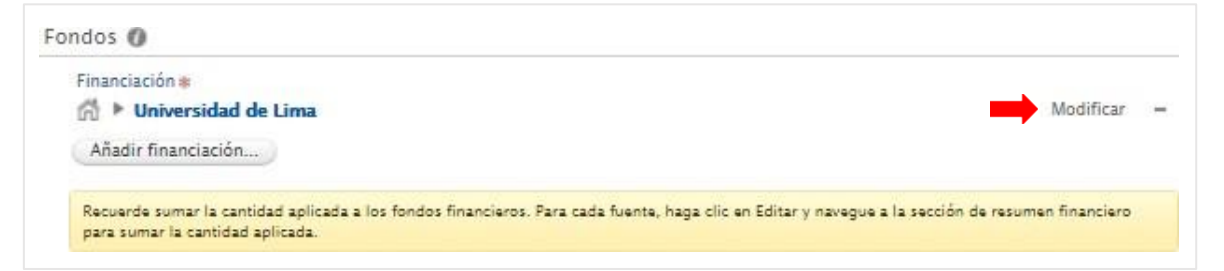

Al seleccionar la opción de modificar, le aparecerá una ventana de edición. Allí, en el campo "Cantidad solicitada", debe poner el monto correspondiente al presupuesto que ha elaborado para su proyecto, considerando que no sobrepase los límites establecidos para cada modalidad

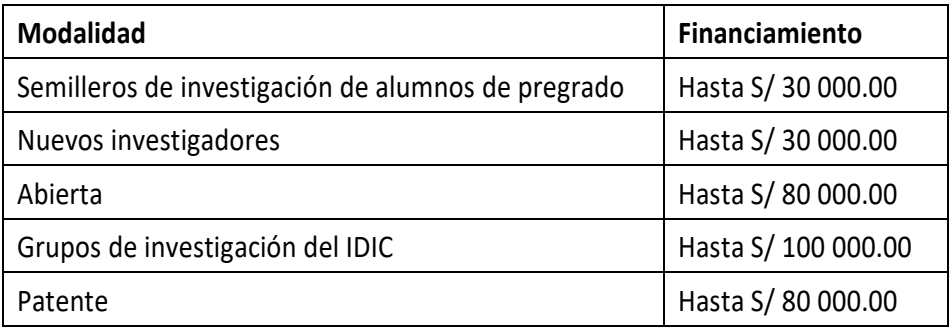

Recuerde que es imprescindible llenar este campo para poder guardar el registro más adelante.

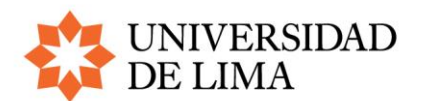

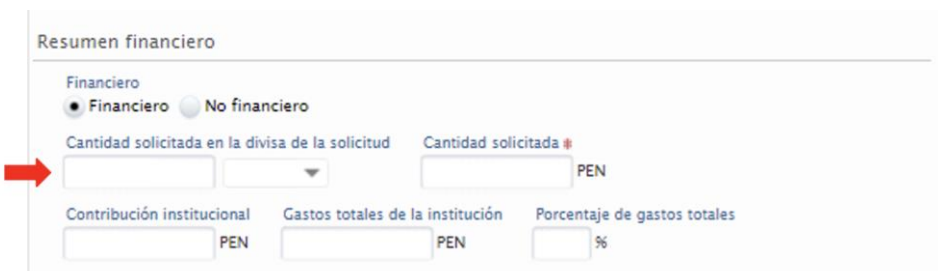

Si cuenta con financiamiento adicional, haga clic en "Añadir financiamiento". En la pestaña emergente debe llenar los campos del nombre de la organización financiadora y el monto. Al hacer clic debajo de "Organización de financiación", escriba parte del nombre de esta, pues lo más probable es que aparezca listada. De lo contrario, deberá crear una nueva.

## **Octava sección: "Fecha límite de presentación"**

Viene llena por defecto, deje esta sección tal cual.

## **Novena sección: "Estado de financiador"**

Deje esta sección tal cual.

## **Décima sección: "Ciclo de vida"**

Indique las fechas de inicio y fin: del 1 de abril de 2024 al 31 de marzo del 2025.

#### **Decimoprimera sección: "Documentos"**

Adjunte los siguientes documentos: Documentos obligatorios por proyecto Propuesta de investigación

- Anexo 1: Formato de evaluación de la viabilidad ética de la investigación
- Anexo 2: Cronograma y presupuesto
- Anexo 3: Declaración de compromiso de originalidad y principios éticos
- Anexo 4: Declaración jurada para el investigador principal

Documentos opcionales, según los miembros del equipo de investigación

- Anexo 5: Ficha de datos para investigadores externos y voluntarios
- Anexo 6: Declaración jurada para investigador externo que representa a una entidad
- Anexo 7: Declaración jurada para investigador externo independiente
- Anexo 8: Declaración jurada para voluntarios

También encuentra todos los formatos en la [página del concurso.](https://www.ulima.edu.pe/investigacion/concurso-de-investigacion)

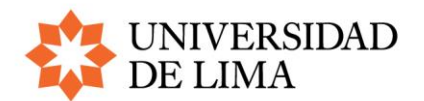

## **Decimosegunda sección: "Vínculos"**

Si su proyecto tiene una página web o es parte de una iniciativa que la tenga, coloque aquí la dirección.

#### **Decimotercera sección: "Palabras clave"**

En esta sección debe registrar:

- **Palabras clave**: Conceptos que pueden ser una frase (ej. "enfoque de género"), ingrese 3 como mínimo y 5 como máximo.
- **Áreas y líneas de investigación**: seleccione la/las que corresponda al proyecto (no más de 3). Hágalo por orden de prioridad.
- **Objetivos de Desarrollo Sostenible**: Seleccione los que se vinculen al proyecto. Hágalo por orden de prioridad.
- **Tipo de investigación**: Seleccione si investigación básica (orientada a incrementar el conocimiento científico sin contrastarlo con ningún aspecto práctico) o investigación aplicada (orientada a resolver un problema específico enfocándose en la consolidación del conocimiento para su aplicación).